# **Vostro™ | A90 Guide de configuration et de référence rapide**

**Ce guide contient une présentation des fonctions, caractéristiques, installation rapide, logiciel et informations de dépannage pour votre ordinateur. Pour plus d'informations sur votre système d'exploitation, les périphériques et les technologies utilisées, voir le Guide technologique Dell sur le site support.dell.com.**

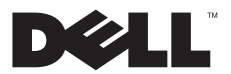

## **Remarques, avis et précautions**

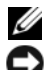

**REMARQUE :** Une REMARQUE fournit des informations importantes qui vous aident à mieux utiliser votre ordinateur.

**AVIS :** Un AVIS vous avertit d'un risque d'endommagement du matériel ou de perte de données et vous indique comment éviter le problème.

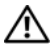

 **PRÉCAUTION : Une PRÉCAUTION vous avertit d'un risque d'endommagement du matériel, de blessure corporelle ou de mort.**

## **Caractéristiques Macrovision**

\_\_\_\_\_\_\_\_\_\_\_\_\_\_\_\_\_

Ce produit intègre une technologie de protection des droits d'auteur qui est protégée par des revendications de méthode de certains brevets<br>américains et d'autres droits de propriété intellectuelle détenus par Macrovision L'utilisation de cette technologie de protection des droits d'auteur est soumise à l'autorisation de Macrovision Corporation ; elle est destinée exclusivement à une utilisation domestique et à des opérations limitées de visualisation, sauf autorisation particulière de Macrovision Corporation. L'ingénierie inverse et le désassemblage sont interdits.

Les autres marques et noms de produits pouvant être utilisés dans ce document sont reconnus comme appartenant à leurs propriétaires respectifs. Dell Inc. décline tout intérêt dans l'utilisation des marques et des noms commerciaux ne lui appartenant pas.

**Les informations de ce document sont sujettes à modification sans préavis. © 2008 Dell Inc. Tous droits réservés.**

La reproduction de ce document de quelque manière que ce soit sans l'autorisation écrite de Dell Inc. est strictement interdite.

Marques utilisées dans ce document : *Dell,* le logo *DELL*, *Vostro*, *Wi-Fi Catcher* et *DellConnect* sont des marques de Dell Inc. ; *Bluetooth* est une marque déposée de Bluetooth SIG, Inc., et est utilisée par Dell sous licence ; *Intel, Pentium*, *Core* et *Celeron* sont des marques déposées d'Intel Corporation aux États-Unis et dans d'autres pays ; *Microsoft*, *Windows*, *Windows Vista* et le logo du bouton de démarrage de *Windows Vista* sont des marques ou des marques déposées de Microsoft Corporation aux États-Unis et/ou dans d'autres pays.

# **Table des matières**

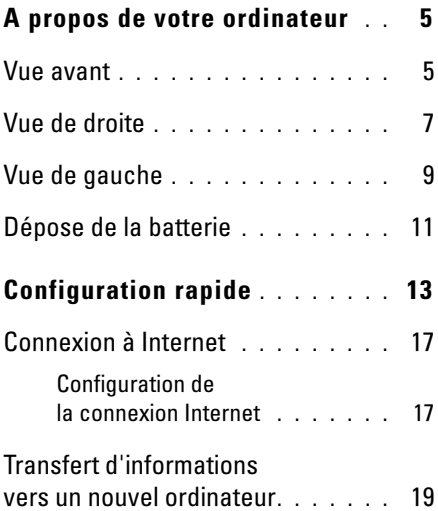

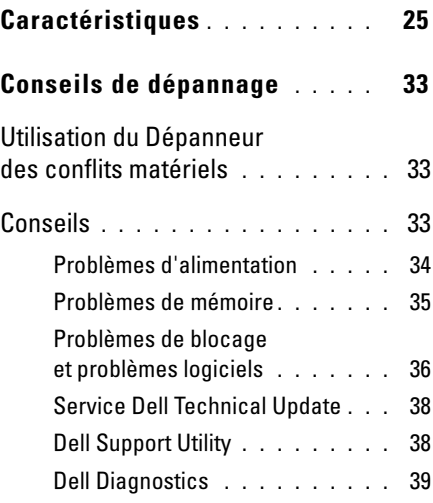

#### **Table des matières**

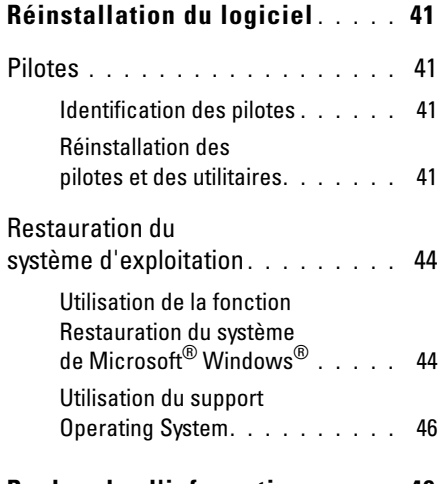

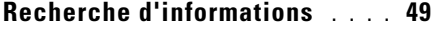

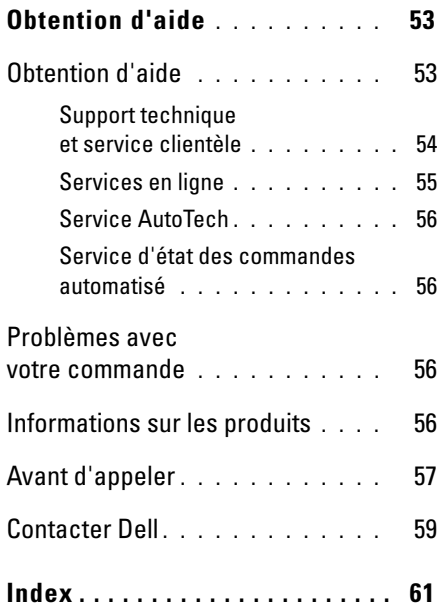

# <span id="page-4-0"></span>**A propos de votre ordinateur**

## <span id="page-4-2"></span><span id="page-4-1"></span>**Vue avant**

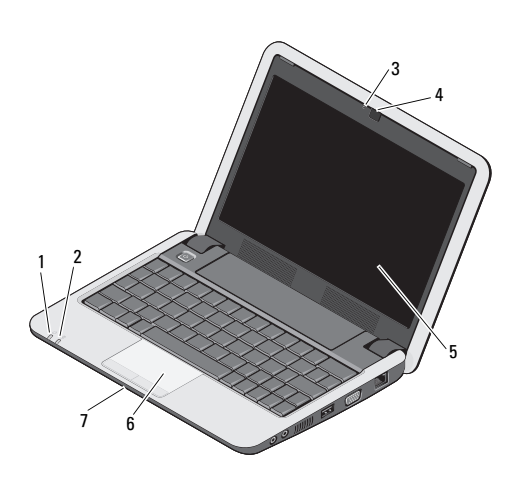

- 1 voyant d'alimentation 2 voyant de batterie
- 3 voyant d'activité de la caméra
	-
- 7 microphone analogique simple intégré
- 
- 4 caméra
- 5 écran 6 tablette tactile

 $\mathcal{C}^1$ 

Voyant d'alimentation – S'allume lorsque vous allumez l'ordinateur. Le voyant fonctionne comme suit : Sur l'adaptateur de CA -

- Blanc fixe :
	- L'ordinateur est en fonctionnement.
	- L'ordinateur est éteint ou en mode de veille prolongée avec moins de 90 pour cent de charge de batterie et la batterie est en charge.
- Blanc clignotant : L'ordinateur est en mode veille.
- Eteint : L'ordinateur est éteint ou en mode de veille prolongée et la batterie est chargée correctement.

Sur la batterie -

- Blanc fixe : L'ordinateur est allumé.
- Blanc clignotant : L'ordinateur est en mode veille.
- <span id="page-5-1"></span>• Eteint : L'ordinateur est éteint ou en mode de veille prolongée.
- Voyant d'état de la batterie Clignote en 舟 orange pour indiquer que la charge de la batterie est faible. Branchez un adaptateur de CA pour recharger la batterie.

#### **VOYANT D'ACTIVITÉ D E L A CAMÉRA —**

Indique quand la caméra est allumée et éteinte.

**CAMÉRA —** Caméra intégrée pour capture vidéo, conférence et dialogue en direct.

<span id="page-5-0"></span>**ÉCRAN —** Pour plus d'informations sur l'écran, voir *Guide technologique Dell*.

**TABLETTE TACTILE —** Assure les mêmes fonctions que la souris.

#### <span id="page-6-2"></span>**MICROPHONE ANALOGIQUE SIMPLE**

**INTÉGRÉ —** Utilisé pour les dialogues en direct et l'enregistrement de la voix.

## <span id="page-6-3"></span><span id="page-6-0"></span>**Vue de droite**

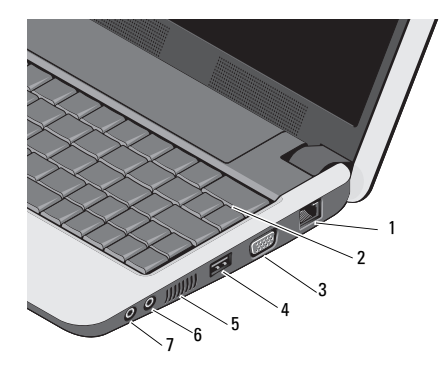

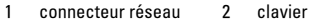

3 Connecteur VGA 4 connecteur USB

- 5 entrées d'air 6 connecteur d'entrée audio/microphone
- 7 connecteur de sortie audio/casque

#### **CONNECTEUR RÉSEAU (RJ-45)**

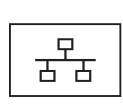

<span id="page-6-1"></span>Permet de relier l'ordinateur à un réseau. Les deux voyants près du connecteur signalent l'état et l'activité sur une connexion réseau filaire.

**CLAVIER —** Pour plus d'informations sur le clavier, reportez-vous au *Guide technologique Dell*. Les touches de commande de volume et sans fil se trouvent aussi sur le clavier.

#### **A propos de votre ordinateur**

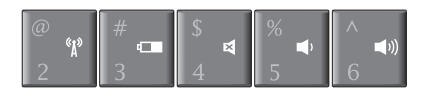

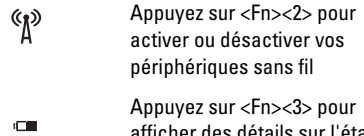

afficher des détails sur l'état de la batterie, son usure et obtenir des conseils d'utilisation de cette batterie

> Appuyez sur <Fn><4> pour couper le son

Appuyez sur <Fn><5> pour réduire le volume

Appuyez sur <Fn><6> pour augmenter le volume

#### **UTILISATION DES FONCTIONS SANS FIL —**

Pour activer ou désactiver les fonctions sans fil, appuyez sur la combinaison de touches sans fil (<Fn><2>) au clavier. Une confirmation de votre sélection apparaît à l'écran. Cette touche permet de désactiver rapidement toutes les radios sans fil (Bluetooth et WiFi), par exemple quand vous devez couper toutes les communications radio en avion.

Une pression sur <Fn><2> coupe toutes les fonctions radio, une nouvelle pression ramène les fonctions radio sans fil à leur état respectif avant la première pression sur la touche.

#### **CONNECTEUR VGA**

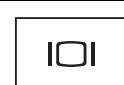

Permet de relier les périphériques vidéo, tels qu'un moniteur.

#### **CONNECTEUR USB**

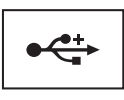

Permet de connecter des périphériques USB, tels qu'une souris, un clavier ou une imprimante.

暚

((ا∎

**ENTRÉES D'AIR —** L'ordinateur crée une circulation d'air par les entrées et sorties, pour éviter une surchauffe.

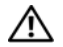

**PRÉCAUTION : Ne bloquez pas les entrées d'air de l'ordinateur et n'insérez pas d'objets dedans ; évitez également toute accumulation de poussière. Ne placez pas l'ordinateur Dell™ dans un environnement peu aéré, tel qu'une mallette fermée, lorsque celui-ci fonctionne. Le manque de ventilation risquerait de causer un incendie ou d'endommager l'ordinateur.**

#### **CONNECTEURS AUDIO**

Permet de relier un casque au connecteur .

Permet de relier un microphone au connecteur  $\Theta$ . 1 logement de lecteur

## <span id="page-8-1"></span><span id="page-8-0"></span>**Vue de gauche**

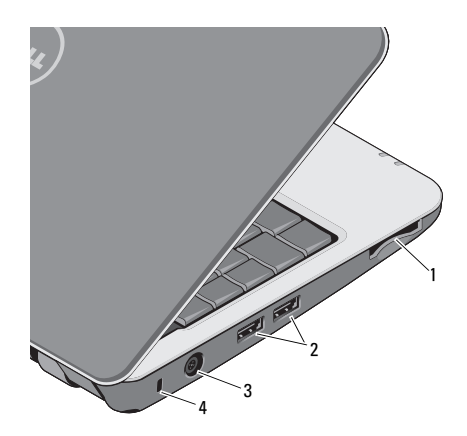

- de carte mémoire 3-en-1
- 3 connecteur d'adaptateur de CA
- 2 connecteurs USB (2)
- 4 fente pour câble de sécurité

#### **LECTEUR DE CARTE MÉMOIRE 3-FN-1 —**

Fournit un moyen rapide et pratique de visualiser et de partager les images numériques, la musique, les vidéos et les documents stockés dans les cartes mémoires numériques de type suivant :

- Carte mémoire Secure Digital (SD)
- Carte mémoire Secure Digital High Capacity (SDHC)
- Carte MMC (MultiMediaCard)
- Memory Stick
- Ø

**REMARQUE :** Votre ordinateur est livré avec un cache en plastique dans le logement de carte mémoire. Les caches protègent les logements non utilisés contre la poussière et les particules en suspens. Conservez le cache pour l'utiliser quand il n'y a pas de carte mémoire dans le logement. Les caches d'autres ordinateurs peuvent pas convenir au vôtre.

## **CONNECTEURS USB**

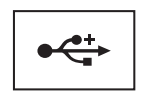

Permettent de brancher des périphériques USB, tels qu'une souris, un clavier ou une imprimante.

## **CONNECTEUR D'ADAPTATEUR DE CA** —

Sert à relier l'adaptateur de CA à l'ordinateur. Cet adaptateur convertit le courant alternatif en courant continu qui est utilisé par l'ordinateur. Vous pouvez brancher l'adaptateur de CA sur votre ordinateur, que ce dernier soit allumé ou éteint.

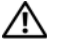

**PRÉCAUTION : L'adaptateur de CA fonctionne avec les tensions secteur disponibles dans le monde entier. Cependant, les connecteurs et les barrettes d'alimentation varient selon les pays. L'utilisation d'un câble non compatible ou le branchement incorrect du câble sur la barrette d'alimentation ou la prise secteur peut provoquer un incendie ou endommager l'équipement.**

**AVIS :** Pour débrancher le câble de l'adaptateur de CA de l'ordinateur, tirez sur le connecteur, jamais sur le câble lui-même, et tirez fermement mais sans brutalité pour éviter d'endommager le câble.

**REMARQUE :** Branchez le cordon d'alimentation et l'adaptateur correctement, et assurez-vous que le voyant est allumé.

#### **FENTE POUR CÂBLE D E SÉCURITÉ —**

Permet de rattacher à l'ordinateur un dispositif antivol disponible dans le commerce.

## <span id="page-10-1"></span><span id="page-10-0"></span>**Dépose de la batterie**

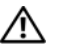

**PRÉCAUTION : Avant de commencer une procédure de cette section, suivez les consignes de sécurité fournies avec votre ordinateur.**

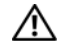

**PRÉCAUTION : L'utilisation d'une batterie non compatible peut accroître le risque d'incendie ou d'explosion. Ne remplacez la batterie que par une batterie compatible achetée auprès de Dell. La batterie est conçue pour fonctionner avec votre ordinateur Dell™. N'utilisez pas de batterie provenant d'un autre ordinateur.** 

<span id="page-10-2"></span>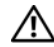

**PRÉCAUTION : Avant de retirer ou de remplacer la batterie, éteignez votre ordinateur, débranchez l'adaptateur de CA de la prise secteur et de l'ordinateur, débranchez le modem de la prise murale et de l'ordinateur et retirez les autres câbles externes de l'ordinateur.**

#### **A propos de votre ordinateur**

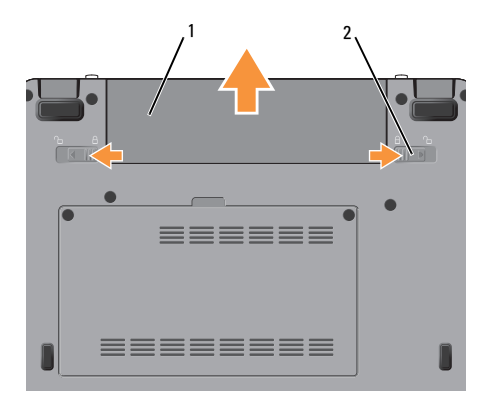

1 batterie 2 loquets de fermeture de batterie (2)

Pour déposer la batterie :

- **1** Assurez-vous que l'ordinateur est éteint.
- **2** Glissez les deux loquets de batterie en position de déverrouillage.
- **3** Glissez la batterie pour la sortir.

Pour reposer la batterie, faites glisser la batterie dans la baie jusqu'au verrouillage.

# <span id="page-12-1"></span><span id="page-12-0"></span>**Configuration rapide**

**PRÉCAUTION : Avant toute intervention à l'intérieur de votre ordinateur, consultez les consignes de sécurité livrées avec celuici. Pour en savoir plus sur les meilleures pratiques concernant la sécurité, consultez la page d'accueil relative à la conformité aux réglementations à l'adresse www.dell.com/ regulatory\_compliance.**

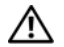

**PRÉCAUTION : Ne bloquez pas les entrées d'air de l'ordinateur et n'insérez pas d'objets dedans ; évitez également toute accumulation de poussière. Ne placez pas l'ordinateur dans un environnement peu aéré, tel qu'une mallette fermée, lorsque celui-ci fonctionne. Le manque de ventilation risquerait de causer un incendie ou d'endommager l'ordinateur.**

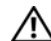

**PRÉCAUTION : L'adaptateur de CA fonctionne avec les tensions secteur disponibles dans le monde entier. Cependant, les connecteurs et les barrettes d'alimentation varient selon les pays. L'utilisation d'un câble non compatible ou le branchement incorrect du câble sur la barrette d'alimentation ou la prise secteur peut provoquer un incendie ou endommager l'équipement.**

**AVIS :** Lorsque vous déconnectez l'adaptateur de CA de l'ordinateur, saisissez le connecteur, pas le câble lui-même, et tirez dessus fermement mais sans forcer, afin d'éviter d'endommager le câble. Pour enrouler le câble de l'adaptateur de CA, vérifiez que vous suivez l'angle du connecteur de l'adaptateur pour éviter d'endommager le câble.

#### **Configuration rapide**

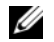

**REMARQUE :** Il se peut que certains périphériques ne soient pas inclus si vous ne les avez pas commandés.

<span id="page-13-0"></span>**1** Branchez le connecteur de l'adaptateur de CA à l'ordinateur et à la prise secteur.

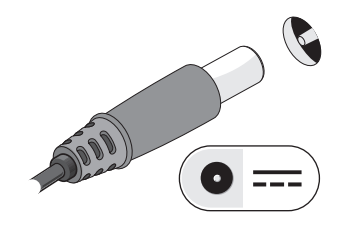

<span id="page-13-1"></span>**2** Branchez le câble de réseau.

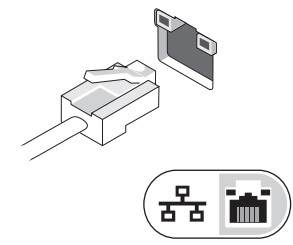

<span id="page-13-2"></span>**3** Branchez les périphériques USB, tels qu'une souris ou un clavier.

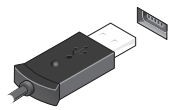

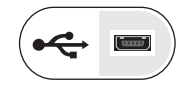

**4** Ouvrez l'écran et appuyez sur le bouton d'alimentation pour allumer l'ordinateur.

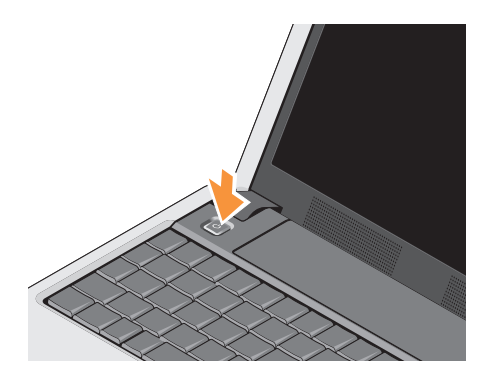

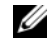

- <span id="page-14-0"></span>*C* REMARQUE : Il est recommandé d'allumer l'ordinateur, puis de l'arrêter au moins une fois avant d'installer des cartes ou de connecter l'ordinateur à une station d'accueil ou à un autre périphérique externe, tel qu'une imprimante.
	- **5** Connectez-vous à Internet. Pour plus d'informations, voir [«Connexion à Internet»](#page-16-0)  [à la page 17.](#page-16-0)

#### <span id="page-15-0"></span>**Configuration rapide**

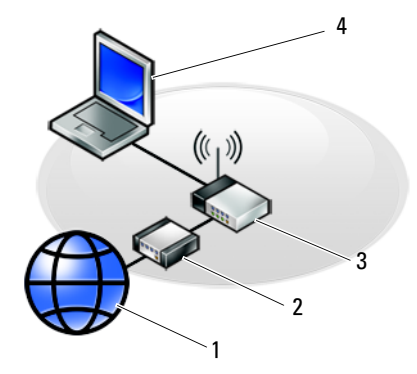

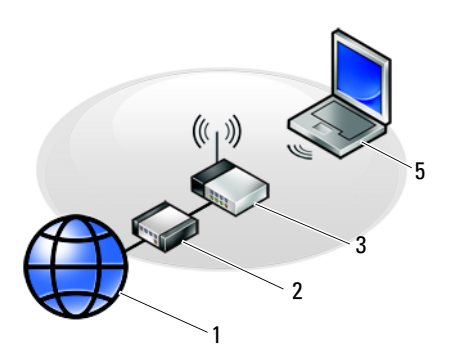

- 
- 
- 5 portable avec connexion *sans fil*
- 1 service Internet 2 modem câble ou DSL
- 3 routeur sans fil 4 portable avec connexion *câblée*

## <span id="page-16-2"></span><span id="page-16-0"></span>**Connexion à Internet**

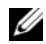

**REMARQUE :** Les fournisseurs d'accès Internet (FAI) et leurs offres varient selon les pays.

Pour vous connecter à Internet, vous devez disposer d'un modem ou d'une connexion réseau et d'un fournisseur d'accès Internet (FAI). Si vous utilisez une connexion d'accès à distance, branchez un cordon téléphonique sur le connecteur du modem de l'ordinateur et sur la prise téléphonique murale avant de configurer la connexion Internet. Si vous utilisez une connexion DSL ou modem câble/satellite, contactez votre FAI ou service de téléphone cellulaire pour obtenir des instructions de configuration.

## <span id="page-16-1"></span>**Configuration de la connexion Internet**

Ø

**REMARQUE :** Les instructions fournies dans cette section s'appliquent uniquement aux ordinateurs dotés du système d'exploitation Windows XP.

Pour configurer une connexion Internet à l'aide d'un raccourci de bureau fourni par votre fournisseur d'accès Internet :

- **1** Enregistrez et fermez tous les fichiers et quittez tous les programmes.
- **2** Double-cliquez sur l'icône du FAI sur le bureau Microsoft® Windows®.
- **3** Pour effectuer la configuration, suivez les instructions qui s'affichent à l'écran.

Si vous ne disposez pas de l'icône d'un FAI sur votre bureau ou si vous souhaitez configurer une connexion Internet avec un autre fournisseur, suivez la procédure présentée dans la section cidessous.

**REMARQUE :** Si vous ne réussissez pas à vous connecter à Internet, consultez le *Guide technologique Dell*. Si vous avez réussi à vous connecter auparavant, il est possible que le service du fournisseur d'accès Internet soit interrompu. Contactezle pour vérifier l'état du service ou essayez de vous connecter ultérieurement.

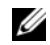

**REMARQUE :** Assurez-vous de disposer des informations fournies par votre fournisseur d'accès Internet (FAI). Si vous ne disposez pas de fournisseur d'accès Internet, consultez l'Assistant **Connexion à Internet**.

## **Système d'exploitation Microsoft® Windows® XP**

- **1** Enregistrez et fermez tous les fichiers et quittez tous les programmes.
- **2** Cliquez sur **Démarrer**→ **Internet Explorer**→ **Connecter à Internet**.
- <span id="page-17-0"></span>**3** Dans la fenêtre suivante, cliquez sur l'option appropriée :
	- Si vous ne disposez pas de fournisseur d'accès Internet, cliquez sur **Choisir dans une liste de fournisseurs d'accès Internet**.
	- Si vous avez déjà reçu les informations de configuration de votre fournisseur de services Internet, mais pas le CD de configuration, cliquez sur **Configurer ma connexion manuellement**.
- Si vous disposez d'un CD de configuration, cliquez sur **Utiliser le CD fourni par mon fournisseur de services Internet**.
- **4** Cliquez sur **Suivant**.

Si vous avez sélectionné **Configurer ma connexion manuellement** à l'[étape 3](#page-17-0), passez à l'[étape 5.](#page-17-1) Sinon, suivez les instructions qui s'affichent à l'écran pour terminer la configuration.

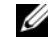

- *C* REMARQUE : Si vous ne savez pas quel type de connexion sélectionner, contactez votre fournisseur de services Internet.
- <span id="page-17-1"></span>**5** Cliquez sur l'option appropriée sous **Comment voulez-vous vous connecter à Internet ?**, puis cliquez sur **Suivant**.
- **6** Utilisez les informations fournies par votre fournisseur d'accès Internet pour terminer la configuration.

## <span id="page-18-1"></span><span id="page-18-0"></span>**Transfert d'informations vers un nouvel ordinateur**

Windows XP contient un Assistant Transfert de fichiers et de paramètres qui permet de déplacer les données d'un ordinateur source vers un nouvel ordinateur.

Vous pouvez transférer les données vers le nouvel ordinateur par une connexion réseau ou série, ou les enregistrer sur un support amovible, par exemple un CD enregistrable, pour les transférer vers le nouvel ordinateur.

**REMARQUE :** Vous pouvez transférer les informations de l'ancien ordinateur au nouvel ordinateur en connectant directement un câble série aux ports d'entrée/sortie (E/S) des deux ordinateurs. Pour des instructions sur la configuration d'une connexion par câble directe, entre deux ordinateurs, reportez-vous à l'article 305621 de la Base de connaissance de Microsoft, intitulé *COMMENT FAIRE* : *Pour installer une connexion par câble entre deux ordinateurs Windows XP.*

Pour le transfert d'informations vers un nouvel ordinateur, vous devez lancer l'Assistant Transfert de fichiers et de paramètres.

#### **Exécution de l'Assistant Transfert de fichiers et de paramètres avec le support Operating System**

- **REMARQUE :** Cette procédure nécessite le support *Operating System*. Ce support est en option et peut ne pas être livré avec tous les ordinateurs.
	- **REMARQUE :** Votre ordinateur peut être équipé ou non d'un lecteur optique. Utilisez un lecteur optique ou un périphérique de stockage externe pour les procédures nécessitant un support.

#### **Configuration rapide**

Pour préparer le nouvel ordinateur au transfert de fichiers :

- **1** Démarrez l'Assistant Transfert de fichiers et de paramètres : cliquez sur **Démarrer**→ **Tous les programmes**→ **Accessoires**→ **Outils système**→ **Assistant Transfert de fichiers et de paramètres**.
- **2** Quand l'écran de bienvenue de **Assistant Transfert de fichiers et de paramètres** apparaît, cliquez sur **Suivant**.
- **3** Dans l'écran **De quel ordinateur s'agit-il ?**, cliquez sur **Nouvel ordinateur**→ **Suivant**.
- **4** Dans l'écran **Avez-vous un CD-ROM de Windows XP ?**, cliquez sur **J'utiliserai l'Assistant du CD-ROM de Windows XP**→ **Suivant**.
- **5** Quand l'écran **Allez maintenant à votre ancien ordinateur** apparaît, passez à votre ancien ordinateur ou ordinateur source. Ne cliquez *pas* sur **Suivant** à ce stade.

Pour copier les données à partir de l'ancien ordinateur :

- **1** Sur l'ancien ordinateur, insérez le support Windows XP *Operating system*.
- **2** Dans l'écran **Bienvenue dans Microsoft Windows XP**, cliquez sur **Effectuer des tâches supplémentaires**.
- **3** Sous **Que voulez-vous faire ?**, cliquez sur **Transférer des fichiers et des paramètres**→ **Suivant**.
- **4** Dans l'écran **De quel ordinateur s'agit-il ?**, cliquez sur **Ancien ordinateur**→ **Suivant**.
- **5** Dans l'écran, **Sélectionnez une méthode de transfert**, cliquez sur la méthode de votre choix.
- **6** Dans l'écran **Que voulez-vous transférer ?**, sélectionnez les éléments à transférer, puis cliquez sur **Suivant**.
- **7** Une fois les informations copiées, l'écran **Fin de la phase de collecte des données** s'affiche.
- **8** Cliquez sur **Terminer**.

Pour transférer les données vers le nouvel ordinateur :

- **1** Dans l'écran **Allez maintenant à votre ancien ordinateur**, affiché sur l'ordinateur cible, cliquez sur **Suivant**.
- **2** Dans l'écran **Où sont les fichiers et les paramètres ?**, sélectionnez la méthode de transfert de vos paramètres et fichiers, puis cliquez sur **Suivant**.
- **3** L'assistant applique les fichiers collectés et les paramètres au nouvel ordinateur.
- **4** Dans l'écran **Terminé**, cliquez sur **Terminé**, puis redémarrez le nouvel ordinateur.

#### **Lancement de l'Assistant Transfert de fichiers et de paramètres sans le support Operating System**

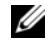

**REMARQUE :** Votre ordinateur peut être équipé ou non d'un lecteur optique. Utilisez un lecteur optique ou un périphérique de stockage externe pour les procédures nécessitant un support.

Pour exécuter l'Assistant Transfert de fichiers et de paramètres sans le support *Operating Systerm*, vous devez créer un disque Assistant qui vous permettra de générer un fichier image de sauvegarde sur un support amovible.

Pour créer un disque assistant, exécutez les étapes suivantes sur votre nouvel ordinateur sous Windows **XP** .

**1** Démarrez l'Assistant Transfert de fichiers et de paramètres : cliquez sur **Démarrer**→ **Tous les programmes**→ **Accessoires**→ **Outils système**→ **Assistant Transfert de fichiers et de paramètres**.

#### **Configuration rapide**

- **2** Quand l'écran de bienvenue de **Assistant Transfert de fichiers et de paramètres** apparaît, cliquez sur **Suivant**.
- **3** Dans l'écran **De quel ordinateur s'agit-il ?**, cliquez sur **Nouvel ordinateur**→ **Suivant**.
- **4** Dans l'écran **Avez-vous un CD-ROM de Windows XP ?**, cliquez sur **Je désire créer un disque Assistant dans le lecteur suivant**→ **Suivant.**
- **5** Insérez le support amovible, par exemple un CD enregistrable, puis cliquez sur **OK**.
- **6** Lorsque la création du disque est terminée et que le message Aller maintenant sur l'ancien ordinateur apparaît, ne cliquez *pas* sur **Suivant**.
- **7** Accédez à l'ancien ordinateur.

Pour copier les données à partir de l'ancien ordinateur :

**1** Insérez le disque Assistant dans l'ancien ordinateur et cliquez sur **Démarrer**→ **Exécuter**.

- **2** Dans le champ **Ouvrir** de la fenêtre **Exécuter**, recherchez le chemin d'accès de **fastwiz** (sur le support amovible approprié) puis cliquez sur **OK**.
- **3** Sur l'écran de bienvenue de **Assistant Transfert de fichiers et de paramètres**, cliquez sur **Suivant**.
- **4** Dans l'écran **De quel ordinateur s'agit-il ?**, cliquez sur **Ancien ordinateur**→ **Suivant**.
- **5** Dans l'écran, **Sélectionnez une méthode de transfert**, cliquez sur la méthode de votre choix.
- **6** Dans l'écran **Que voulez-vous transférer ?**, sélectionnez les éléments à transférer, puis cliquez sur **Suivant**.
- **7** Une fois les informations copiées, l'écran **Fin de la phase de collecte des données** s'affiche.
- **8** Cliquez sur **Terminer**.

Pour transférer les données vers le nouvel ordinateur :

- **1** Dans l'écran **Allez maintenant à votre ancien ordinateur** du nouvel ordinateur, cliquez sur **Suivant**.
- **2** Dans l'écran **Où sont les fichiers et les paramètres ?,** sélectionnez la méthode de transfert de vos paramètres et fichiers, puis cliquez sur **Suivant**. Suivez les instructions qui s'affichent.
- **3** L'assistant lit les fichiers et paramètres recueillis et les applique à votre nouvel ordinateur.
- **4** Quand tous les paramètres ont été appliqués et les fichiers transférés, l'écran **Terminé** apparaît.
- **5** Cliquez sur **Terminé** et redémarrez le nouvel ordinateur.

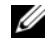

**REMARQUE :** Pour plus d'informations sur cette procédure, recherchez sur **support.dell.com** le document n° 154781 (*What Are The Different Methods To Transfer Files From My Old Computer To My New Dell™ Computer Using the Microsoft® Windows® XP Operating System?).* (Quelles sont les différentes méthodes de transfert des fichiers de mon ancien ordinateur à mon nouvel ordinateur Dell™ Microsoft<sup>®</sup> Windows XP®)).

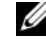

**REMARQUE :** L'accès à ce document de la base de connaissances Dell™ peut ne pas être possible dans certains pays.

**Configuration rapide**

# <span id="page-24-1"></span><span id="page-24-0"></span>**Caractéristiques**

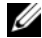

**REMARQUE :** Les offres peuvent varier d'une région à l'autre. Pour plus d'informations concernant la configuration de votre ordinateur, cliquez sur le bouton **Démarrer**→ **Aide et support** et sélectionnez l'option permettant d'afficher des informations relatives à votre ordinateur.

<span id="page-24-2"></span>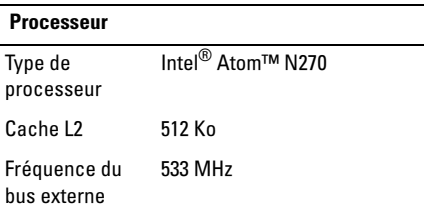

#### **Informations concernant votre ordinateur (Suite)**

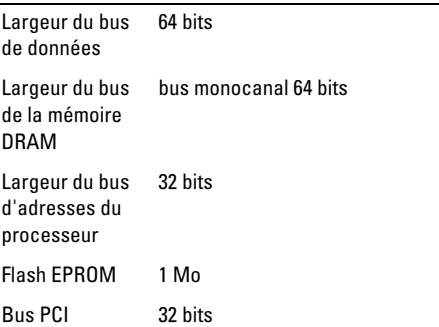

#### **Informations concernant votre ordinateur**

Jeu de puces du Intel 945GSE système

<span id="page-25-1"></span><span id="page-25-0"></span>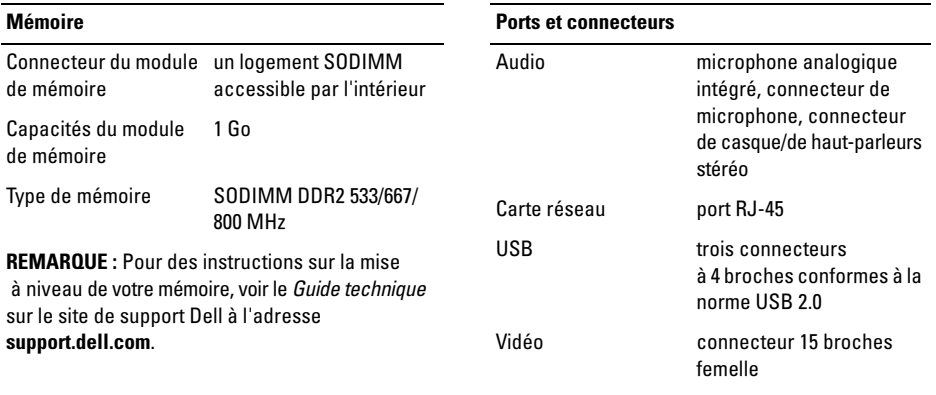

#### **Stockage interne**

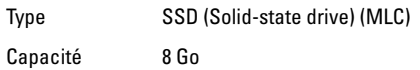

<span id="page-26-2"></span><span id="page-26-1"></span><span id="page-26-0"></span>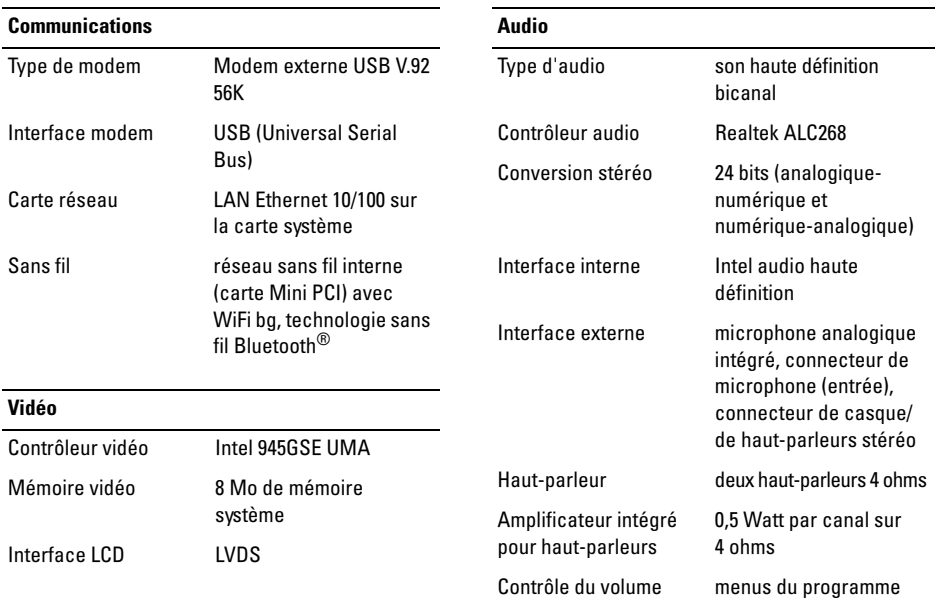

<span id="page-27-2"></span><span id="page-27-1"></span><span id="page-27-0"></span>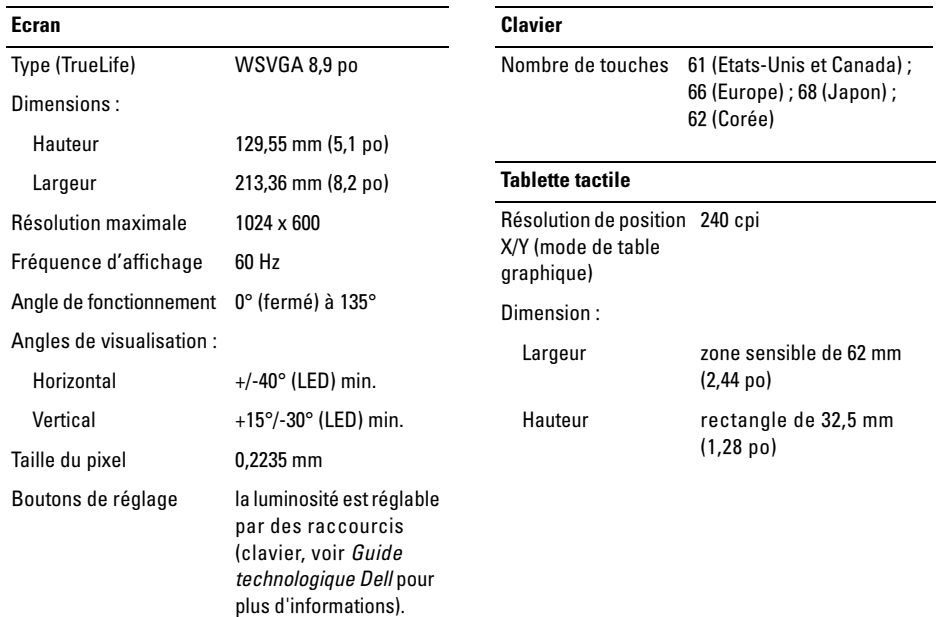

#### **Caractéristiques**

<span id="page-28-1"></span><span id="page-28-0"></span>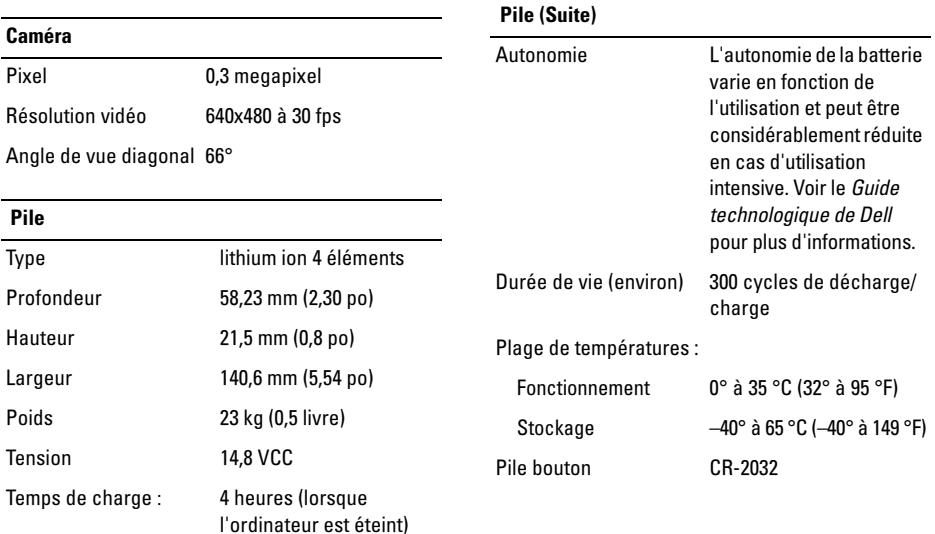

<span id="page-29-0"></span>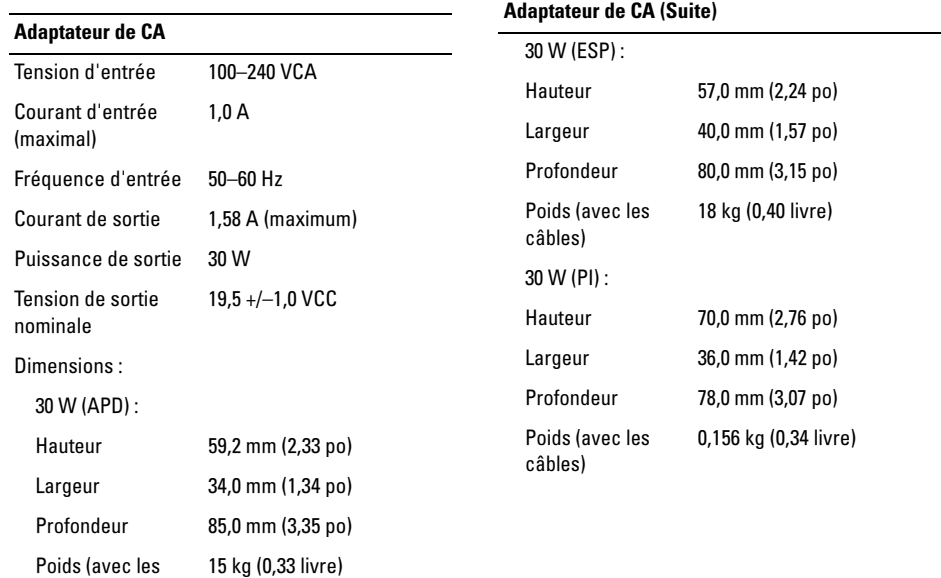

câbles)

#### <span id="page-30-1"></span>**Caractéristiques physiques**

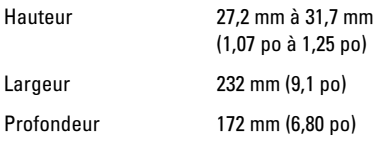

Poids (avec une batterie à 4 éléments)

Configurable jusqu' 1,07 kg (2,36 livre) à moins de

#### <span id="page-30-0"></span>**Environnement informatique**

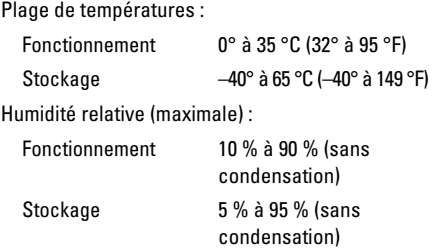

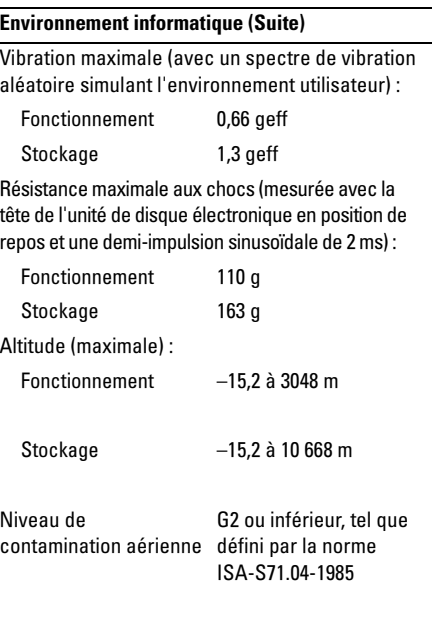

**Caractéristiques**

# <span id="page-32-3"></span><span id="page-32-0"></span>**Conseils de dépannage**

**PRÉCAUTION : Vous devez systématiquement débrancher votre ordinateur de la prise secteur avant d'ouvrir le capot.**

## <span id="page-32-1"></span>**Utilisation du Dépanneur des conflits matériels**

Pour démarrer le Dépanneur des conflits matériels :

- **1** Cliquez sur **Démarrer**→ **Aide et support**.
- **2** Entrez Dépanneur des conflits matériels dans le champ de recherche puis appuyez sur <Entrée> pour lancer la recherche.
- **3** Dans la section **Résolution d'un problème**, cliquez sur **Dépanneur des conflits matériels**.

**4** Dans la liste **Dépanneur des conflits matériels**, sélectionnez l'option décrivant le mieux le problème puis cliquez sur **Suivant**  pour accéder aux étapes suivantes de dépannage.

## <span id="page-32-4"></span><span id="page-32-2"></span>**Conseils**

- Si un périphérique ne fonctionne pas, vérifiez qu'il est correctement connecté.
- Si vous avez ajouté ou supprimé une pièce avant l'apparition du problème, vérifiez les procédures d'installation et assurez-vous que la pièce est correctement installée.
- Si un message d'erreur apparaît à l'écran, notez-le mot pour mot. Ce message peut aider le personnel du support à diagnostiquer et à résoudre le ou les problèmes.
- Si un message d'erreur apparaît dans un programme, consultez la documentation de ce programme.

## <span id="page-33-0"></span>**Problèmes d'alimentation**

**PRÉCAUTION : Avant toute intervention à l'intérieur de votre ordinateur, consultez les consignes de sécurité livrées avec celui-ci. Pour plus d'informations sur les meilleures pratiques en matière de sécurité, voir le site www.dell.com/regulatory\_compliance.**

## **SI L E VOYANT D'ALIMENTATION EST**

**ÉTEINT —** L'ordinateur est éteint ou n'est pas alimenté.

- Réinsérez le cordon d'alimentation dans le connecteur situé à l'arrière de l'ordinateur et dans la prise secteur.
- Contournez les barrettes d'alimentation, rallonges et autres dispositifs de protection d'alimentation pour vérifier que l'ordinateur s'allume normalement.
- Vérifiez que les barrettes d'alimentation utilisées sont branchées sur une prise secteur et sont allumées.
- <span id="page-33-1"></span>• Vérifiez que la prise secteur fonctionne en la testant avec un autre appareil, comme une lampe.
- Vérifiez que le câble d'alimentation principal et le câble du panneau avant sont bien connectés à la carte système.

#### **SI L E VOYANT D'ALIMENTATION EST BLANC FIXE E T S I L 'ORDINATEUR N E RÉPOND PAS —**

L'écran peut ne pas répondre. Appuyez sur le bouton d'alimentation jusqu'à l'extinction de l'ordinateur avant de le rallumer. Si le problème persiste, voir le *Guide technologique Dell* sur votre ordinateur ou sur le site de support Dell à l'adresse **support.dell.com**.

## **SI L E VOYANT D'ALIMENTATION EST**

**BLANC CLIGNOTANT —** L'ordinateur est en mode veille. Appuyez sur une touche du clavier, déplacez la souris ou appuyez sur le bouton d'alimentation pour revenir au fonctionnement normal.

#### **ELIMINEZ LES INTERFÉRENCES —** Les interférences peuvent être dues à divers facteurs :

- Rallonges pour le câble d'alimentation, le câble du clavier et celui de la souris
- Trop de périphériques raccordés à une même barrette d'alimentation
- Plusieurs barrettes d'alimentation raccordées à la même prise secteur

## <span id="page-34-0"></span>**Problèmes de mémoire**

<span id="page-34-1"></span>**PRÉCAUTION : Avant toute intervention à l'intérieur de votre ordinateur, consultez les consignes de sécurité livrées avec celui-ci. Pour plus d'informations sur les meilleures pratiques en matière de sécurité, voir le site www.dell.com/regulatory\_compliance.**

#### **SI UN MESSAGE DE MÉMOIRE INSUFFISANTE S'AFFICHE —**

- Enregistrez et fermez tous les fichiers et programmes ouverts que vous n'utilisez pas pour vérifier si cela résout le problème.
- Consultez la documentation du logiciel pour prendre connaissance des besoins en mémoire minimum. Si nécessaire, installez de la mémoire supplémentaire.
- Réinstallez les modules de mémoire dans leurs logements pour vérifier qu'ils sont correctement détectés et utilisés par l'ordinateur.
- Exécutez Dell Diagnostics (voir [«Dell](#page-38-0)  [Diagnostics» à la page 39](#page-38-0)).

#### **SI VOUS RENCONTREZ D'AUTRES PROBLÈMES DE MÉMOIRE** —

- Réinstallez les modules de mémoire dans leurs logements pour vérifier qu'ils sont correctement détectés et utilisés par l'ordinateur.
- Vérifiez que vous respectez les consignes relatives à l'installation de mémoire.
- Vérifiez que la mémoire utilisée est compatible avec votre ordinateur. Pour plus d'informations sur le type de mémoire pris en charge par votre ordinateur, voir [«Caractéristiques» à la page 25.](#page-24-1)
- Exécutez Dell Diagnostics (voir [«Dell](#page-38-0)  [Diagnostics» à la page 39](#page-38-0)).

## <span id="page-35-0"></span>**Problèmes de blocage et problèmes logiciels**

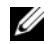

<span id="page-35-1"></span>**REMARQUE :** Les procédures présentées dans ce document concernent l'affichage par défaut de Windows, par conséquent,

elles risquent de ne pas fonctionner si votre ordinateur Dell est réglé sur le mode d'affichage classique de Windows.

#### **L'ordinateur ne démarre pas**

**VÉRIFIEZ QUE L E CÂBLE D'ALIMENTATION EST BIEN BRANCHÉ SUR L 'ORDINATEUR E T SUR L A PRISE SECTEUR.**

## **Un programme ne répond plus**

## **ARRÊTEZ LE PROGRAMME** -

- <span id="page-35-2"></span>**1** Appuyez simultanément sur <Ctrl><Shift><Esc> pour accéder au Gestionnaire de tâches et cliquez sur l'onglet **Applications**.
- **2** Cliquez sur le programme qui ne répond plus, puis sur **Fin de tâche**.

#### **Un programme se bloque fréquemment**

Ø

**REMARQUE :** Les logiciels sont généralement fournis avec des instructions d'installation qui peuvent se trouver dans la documentation, sur disquette, sur CD ou sur DVD.

#### **CONSULTEZ LA DOCUMENTATION DU**

**LOGICIEL —** Si nécessaire, supprimez, puis réinstallez le programme.

#### **Un programme est conçu pour une version antérieure du système d'exploitation Microsoft® Windows®**

#### **EXÉCUTEZ L 'ASSISTANT COMPATIBILITÉ DES PROGRAMMES —**

L'Assistant Compatibilité des programmes configure un programme pour qu'il fonctionne dans un environnement voisin des environnements des systèmes d'exploitation non XP.

- **1** Cliquez sur **Démarrer**→ **Tous les programmes**→ **Accessoires**→ **Assistant Compatibilité des programmes**→ **Suivant**.
- <span id="page-36-0"></span>**2** Suivez les instructions qui s'affichent.

## **Un écran bleu uni apparaît**

**ETEIGNEZ L 'ORDINATEUR —** Si vous n'obtenez aucune réponse lorsque vous appuyez sur une touche du clavier ou lorsque vous déplacez la souris, appuyez sur le bouton d'alimentation et maintenez-le enfoncé pendant au moins 6 secondes (jusqu'à ce que l'ordinateur s'éteigne), puis redémarrez votre ordinateur.

## **Autres problèmes logiciels**

#### **CONSULTEZ LA DOCUMENTATION DU LOGICIEL OU CONTACTEZ LE FABRICANT POUR OBTENIR DES INFORMATIONS DE DÉPANNAGE —**

- Vérifiez que le programme est compatible avec le système d'exploitation installé sur l'ordinateur.
- Vérifiez que l'ordinateur est conforme aux exigences matérielles requises pour que le logiciel fonctionne. Consultez la documentation du logiciel pour plus d'informations.
- Vérifiez que le programme est correctement installé et configuré.
- Vérifiez que les pilotes de périphériques n'entrent pas en conflit avec le programme.
- Si nécessaire, supprimez, puis réinstallez le programme.

## <span id="page-37-4"></span><span id="page-37-3"></span><span id="page-37-0"></span>**Service Dell Technical Update**

Le service Dell Technical Update fournit une notification proactive par courrier électronique des mises à jour matérielles et logicielles pour votre ordinateur. Pour vous abonner au service Dell Technical Update, visitez le site Web suivant : **support.dell.com/technicalupdate**.

## <span id="page-37-2"></span><span id="page-37-1"></span>**Dell Support Utility**

Cet utilitaire permet d'obtenir des informations d'autoassistance, des mises à jour de logiciels et des contrôles de l'état de votre environnement informatique. Pour accéder à Dell Support Utility, cliquez sur l'icône du support Dell  $\ll$  dans la barre des tâches ou utilisez le menu **Démarrer**.

Si l'icône Support Dell n'apparaît pas dans la barre des tâches :

**1** Cliquez sur **Démarrer**→ **Tous les programmes**→ **Support Dell**→ **Paramètres de support Dell**.

**2** Vérifiez que l'option **Afficher l'icône dans la barre des tâches** est cochée.

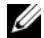

**REMARQUE :** Si Dell Support Utility n'est pas accessible à partir du menu **Démarrer**, rendez-vous sur **Nsupport.dell.com** pour télécharger le logiciel.

Pour plus d'informations sur Dell Support Utility, cliquez sur le point d'interrogation (**?**) en haut de l'écran **Support Dell™.** 

## <span id="page-38-1"></span><span id="page-38-0"></span>**Dell Diagnostics**

<span id="page-38-3"></span>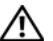

<span id="page-38-2"></span>**PRÉCAUTION : Avant de commencer toute procédure de cette section, lisez les informations de sécurité fournies avec votre ordinateur. Pour plus d'informations sur les meilleures pratiques, voir le site www.dell.com/regulatory\_compliance.**

#### **Démarrage de Dell Diagnostics à partir du disque électronique**

**1** Vérifiez que l'ordinateur est branché sur une prise secteur en bon état.

- **2** Allumez votre ordinateur (ou redémarrez-le).
- **3** Lorsque le logo DELL™ s'affiche, appuyez immédiatement sur <0>. Sélectionnez **Diagnostics** dans le menu d'amorçage et appuyez sur <Entrée>.

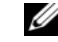

**REMARQUE :** si vous attendez trop longtemps et si le logo du système d'exploitation apparaît, patientez jusqu'à ce que le bureau de Microsoft® Windows® s'affiche ; arrêtez alors votre ordinateur et faites une nouvelle tentative.

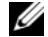

- **REMARQUE :** Si un message apparaît pour indiquer qu'aucune partition de diagnostic n'a été trouvée, lancez Dell Diagnostics depuis le support *Drivers and Utilities*.
- **4** Appuyez sur une touche pour démarrer Dell Diagnostics à partir de la partition de l'utilitaire de diagnostics de votre disque électronique, puis suivez les instructions qui s'affichent à l'écran.

## <span id="page-39-0"></span>**Démarrage de Dell Diagnostics à partir du support Drivers and Utilities de Dell**

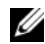

**REMARQUE :** Le support Dell *Drivers and Utilities* est en option et n'est pas obligatoirement livré avec tous les ordinateurs.

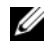

**REMARQUE :** Votre ordinateur peut être équipé ou non d'un lecteur optique. Utilisez un lecteur optique ou un périphérique de stockage externe pour les procédures nécessitant un support.

- **1** Insérez le support *Drivers and Utilities*.
- **2** Eteignez l'ordinateur puis redémarrez-le.

Lorsque le logo DELL apparaît, appuyez immédiatement sur <0>.

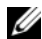

**REMARQUE :** Si vous attendez trop longtemps et que le logo du système d'exploitation apparaît, patientez jusqu'à ce que le bureau de Microsoft<sup>®</sup> Windows® s'affiche ; éteignez alors votre ordinateur et faites une nouvelle tentative.

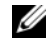

*C* REMARQUE : La procédure ci-dessous modifie la séquence de démarrage pour un seul démarrage. Au démarrage suivant, l'ordinateur traitera l'ordre des périphériques de démarrage comme indiqué dans le programme de configuration du système.

- **3** Quand la liste des périphériques d'amorçage apparaît, sélectionnez **CD/DVD/CD-RW** et appuyez sur <Entrée>.
- **4** Sélectionnez l'option **Boot from CD-ROM** (Démarrer à partir du CD-ROM) sur le menu qui apparaît et appuyez sur <Entrée>.
- **5** Tapez 1 pour démarrer le menu du CD et appuyez sur <Entrée> pour poursuivre.
- **6** Sélectionnez **Run the 32 Bit Dell Diagnostics** (Exécuter Dell Diagnostics 32 bits) dans la liste numérotée. Si plusieurs versions figurent dans la liste, sélectionnez la version appropriée pour votre ordinateur.
- **7** Lorsque l'écran **Main Menu** (menu principal) de Dell Diagnostics apparaît, sélectionnez le test à exécuter, puis suivez les instructions qui s'affichent à l'écran.

# <span id="page-40-5"></span><span id="page-40-0"></span>**Réinstallation du logiciel**

## <span id="page-40-6"></span><span id="page-40-1"></span>**Pilotes**

## <span id="page-40-2"></span>**Identification des pilotes**

Si vous rencontrez des difficultés avec un périphérique, identifiez le pilote à l'origine du problème et mettez-le à jour si nécessaire.

- **1** Cliquez sur **Démarrer**→ **Panneau de configuration**→ **Affichage**.
- **2** Dans la fenêtre **Propriétés système**, cliquez sur l'onglet **Matériel** et sur **Gestionnaire de périphériques**.

Faites défiler la liste des périphériques pour vérifier si l'un d'entre eux aurait un point d'exclamation (cercle iaune avec un [!]) sur l'icône de périphérique.

Lorsqu'un point d'exclamation se trouve à côté du nom du périphérique, vous devez réinstaller le pilote ou en installer un nouveau (voir [«Réinstallation des](#page-40-3)  [pilotes et des utilitaires» à la page 41](#page-40-3)).

## <span id="page-40-8"></span><span id="page-40-7"></span><span id="page-40-3"></span>**Réinstallation des pilotes et des utilitaires**

- - **AVIS :** Le site web de support Dell à l'adresse **support.dell.com** et votre support *Drivers and Utilities* (Pilotes et utilitaires) fournissent les pilotes appropriés aux ordinateurs Dell™. Si vous installez des pilotes obtenus auprès d'autres sources, il est possible que l'ordinateur ne fonctionne pas correctement.

## <span id="page-40-9"></span><span id="page-40-4"></span>**Retour à une version antérieure du pilote de périphérique**

- **1** Cliquez sur **Démarrer**→ **Poste de travail**→ **Propriétés**→ **Matériel**→ **Gestionnaire de périphériques**.
- **2** Cliquez avec le bouton droit sur le périphérique pour lequel le nouveau pilote a été installé et cliquez sur **Propriétés**.

**3** Cliquez sur l'onglet **Pilotes** → **Version précédente**.

Si la Restauration des pilotes de périphériques ne résout pas le problème, utilisez la fonction Restauration du système (voir [«Restauration du](#page-43-0)  [système d'exploitation» à la page 44](#page-43-0)) pour ramener votre ordinateur à l'état de fonctionnement précédant l'installation du nouveau pilote.

## **Utilisation du support Drivers and Utilities**

Si la Restauration des pilotes de périphériques ou la Restauration système (voir [«Restauration du](#page-43-0)  [système d'exploitation» à la page 44](#page-43-0)) ne résolvent pas le problème, réinstallez le pilote depuis le support *Drivers and Utilities*.

**1** Quand le bureau Windows est affiché, insérez votre support *Drivers and Utilities.*

Si vous utilisez le support *Drivers and Utilities* pour la première fois, passez à l'[étape 2](#page-41-0). Sinon, passez à l'[étape 5](#page-41-1).

<span id="page-41-0"></span>**2** Lorsque le programme d'installation du support *Drivers and Utilities* démarre, suivez les invites à l'écran.

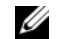

**REMARQUE :** Dans la plupart des cas, le programme *Drivers and Utilities* s'exécute automatiquement. Si ce n'est pas le cas, démarrez l'Explorateur Windows, cliquez sur le répertoire du lecteur pour afficher le contenu du support, puis double-cliquez sur le fichier **autorcd.exe**.

- <span id="page-41-2"></span>**3** Lorsque la fenêtre **InstallShield Wizard Complete** (Fin de l'Assistant InstallShield) apparaît, retirez le support *Drivers and Utilities* et cliquez sur **Terminer** pour redémarrer l'ordinateur.
- **4** Lorsque vous voyez le bureau Windows, réinsérez le support *Drivers and Utilities*.
- <span id="page-41-1"></span>**5** Dans l'écran **Welcome Dell System Owner** (Bienvenue au propriétaire du système Dell), cliquez sur **Next** (Suivant).

**REMARQUE :** Le programme *Drivers and Utilities* n'affiche des pilotes que pour le matériel installé sur votre ordinateur. Si vous avez installé du matériel supplémentaire, les pilotes de ce nouveau matériel peuvent pas être affichés. Si ces pilotes n'apparaissent pas, quittez le programme *Drivers and Utilities*. Pour plus d'informations sur ces pilotes, voir la documentation livrée avec l'appareil.

Un message indiquant que le support *Drivers and Utilities* détecte du matériel sur votre ordinateur apparaît.

Les pilotes utilisés par votre ordinateur apparaissent automatiquement dans la fenêtre **Mes pilotes—le ResourceCD a identifié ces composants sur votre système**.

**6** Cliquez sur le pilote à réinstaller et suivez les instructions à l'écran.

Si un pilote particulier n'apparaît pas, c'est que ce pilote n'est pas nécessaire pour votre système d'exploitation.

## **Réinstallation manuelle des pilotes**

Après extraction des fichiers pilotes de votre disque électronique comme indiqué dans la section ci-dessus :

- **1** Cliquez sur **Démarrer**→ **Poste de travail**→ **Propriétés**→ **Matériel**→ **Gestionnaire de périphériques**.
- **2** Double-cliquez sur le type du périphérique pour lequel vous êtes en train d'installer le pilote (par exemple, **Audio** ou **Vidéo**).
- **3** Double-cliquez sur le nom du périphérique pour lequel vous installez le pilote.
- **4** Cliquez sur l'onglet **Pilote**→ **Mettre à jour le pilote**.
- **5** Cliquez sur **Installer à partir d'une liste ou d'un emplacement spécifique (Avancé)**→ **Suivant**.
- **6** Cliquez sur **Parcourir** et naviguez jusqu'à l'emplacement où vous avez copié les fichiers du pilote.

**Réinstallation du logiciel**

- **7** Quand le nom du pilote approprié apparaît, cliquez sur ce nom→ **OK**→ **Suivant**.
- **8** Cliquez sur **Terminer** et redémarrez l'ordinateur.

## <span id="page-43-0"></span>**Restauration du système d'exploitation**

Plusieurs méthodes de restauration du système d'exploitation sont disponibles :

- La fonction de restauration du système de Windows ramène votre ordinateur à un état de fonctionnement antérieur, sans affecter les fichiers de données. Utilisez la restauration du système comme première solution de restauration du système d'exploitation permettant de conserver les fichiers de données.
- Si vous avez reçu le support *Operating System* avec votre ordinateur, vous pouvez l'utiliser pour restaurer votre système d'exploitation. Mais l'utilisation du support *Operating System* supprime aussi toutes les

données du disque électronique. N'utilisez le support *que* si la restauration du système n'a pas résolu votre problème de système d'exploitation.

## <span id="page-43-1"></span>**Utilisation de la fonction Restauration du système de Microsoft® Windows®**

Le système d'exploitation Windows propose une restauration du système qui permet de restaurer l'ordinateur à un état antérieur (sans répercussions sur les fichiers de données) si les modifications apportées au matériel, aux logiciels ou aux paramètres du système empêchent l'ordinateur de fonctionner correctement. Toutes les modifications apportées à votre ordinateur par la restauration du système sont totalement réversibles.

**AVIS :** Effectuez des sauvegardes régulières de vos fichiers de données. La restauration du système ne permet pas de les récupérer.

# U

**REMARQUE :** Les procédures présentées dans ce document concernent l'affichage par défaut de Windows. Par conséquent, elles risquent de ne pas fonctionner si votre ordinateur Dell™ est réglé sur le mode d'affichage classique de Windows.

**REMARQUE :** Paramétrez votre ordinateur Dell™ sur l'affichage classique de Windows.

#### **Démarrage de la restauration du système**

- **1** Cliquez sur **Démarrer**→ **Tous les programmes**→ **Accessoires**→ **Outils système**→ **Restauration du système**.
- **2** Cliquez soit sur **Restaurer mon ordinateur à un état antérieur**, soit sur **Créer un point de restauration**.
- **3** Cliquez sur **Suivant** et suivez les invites à l'écran.

Si la fonction Restauration du système n'a pas résolu le problème, vous pouvez annuler la dernière restauration du système (voir [«Annulation de la](#page-44-0)  [dernière restauration du système» à la page 45\)](#page-44-0).

## <span id="page-44-0"></span>**Annulation de la dernière restauration du système**

- **AVIS :** Avant de procéder à l'annulation de la dernière restauration du système, sauvegardez et fermez tous les fichiers ouverts et quittez tous les programmes. Vous ne devez en aucun cas modifier, ouvrir ou supprimer des fichiers ou des programmes tant que la restauration du système n'est pas terminée.
- **1** Cliquez sur **Démarrer**→ **Tous les programmes**→ **Accessoires**→ **Outils système**→ **Restauration du système**.
- **2** Cliquez sur **Annuler ma dernière restauration**, puis sur **Suivant**.

## <span id="page-45-1"></span><span id="page-45-0"></span>**Utilisation du support Operating System**

## **Avant de commencer**

Si vous souhaitez réinstaller le système d'exploitation Windows pour corriger un problème lié à un nouveau pilote, utilisez tout d'abord la fonction Windows de restauration des versions précédentes de pilotes de périphériques. Voir [«Retour à une version](#page-40-4)  [antérieure du pilote de périphérique» à la page 41](#page-40-4). Si la restauration des pilotes de périphérique ne corrige pas le problème, utilisez la fonction Restauration du système pour que votre système d'exploitation revienne à l'état de fonctionnement dans lequel il se trouvait avant l'installation du nouveau pilote de périphérique. Voir [«Utilisation de](#page-43-1)  [la fonction Restauration du système de Microsoft](#page-43-1)® Windows®[» à la page 44](#page-43-1).

<span id="page-45-2"></span>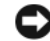

**AVIS :** Avant de commencer l'installation, sauvegardez tous les fichiers de données se trouvant sur le disque électronique principal. Pour les configurations conventionnelles à disques électroniques, le disque électronique primaire est le premier détecté par l'ordinateur.

Pour réinstaller Windows, vous avez besoin du support *Operating System* de Dell™ et du support *Drivers and Utilities* de Dell.

**REMARQUE :** Le support Dell *Drivers and Utilities* contient les pilotes installés en usine. Utilisez le support Dell *Drivers and Utilitie*s pour charger les pilotes nécessaires. Selon la région dans laquelle vous avez commandé votre ordinateur, ou selon que vous avez demandé ou non les supports, les supports Dell *Drivers and Utilities* et Dell *Operating System* peuvent ne pas être livrés avec votre ordinateur.

#### **Réinstallation de Windows**

La procédure de réinstallation complète peut prendre 1 à 2 heures. Après avoir réinstallé le système d'exploitation, vous devez réinstaller les pilotes de périphériques, le programme antivirus ainsi que d'autres logiciels.

- **1** Enregistrez et fermez tous les fichiers et quittez tous les programmes.
- **2** Insérez le support *Operating System*.
- **3** Si le message Installer Windows aparaît, cliquez sur **Quitter**.
- **4** Redémarrez l'ordinateur.

Lorsque le logo DELL apparaît, appuyez immédiatement sur <0>.

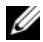

**REMARQUE :** Si vous attendez trop longtemps et que le logo du système d'exploitation apparaît, patientez jusqu'à ce que le bureau de Microsoft® Windows® s'affiche ; éteignez alors votre ordinateur et faites une nouvelle tentative.

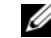

**REMARQUE :** La procédure ci-dessous modifie la séquence de démarrage pour un seul démarrage. Au démarrage suivant, l'ordinateur démarre en fonction des périphériques définis dans le programme de configuration du système.

- **5** Quand la liste des périphériques d'amorçage apparaît, sélectionnez **CD/DVD/CD-RW Drive** (Lecteur de CD/DVD/CD-RW) et appuyez sur <Entrée>.
- **6** Appuyez sur n'importe quelle touche pour **Démarrer à partir du CD-ROM**, puis conformez-vous aux instructions qui s'affichent pour terminer l'installation.

**Réinstallation du logiciel**

# <span id="page-48-0"></span>**Recherche d'informations**

U

**REMARQUE :** Il se peut que certaines fonctionnalités et certains supports soient en option et ne soient pas livrés avec votre ordinateur. Certaines fonctionnalités ou certains supports ne sont disponibles que dans certains pays.

<span id="page-48-2"></span>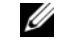

**REMARQUE :** Il est possible que des informations supplémentaires soient livrées avec votre ordinateur.

<span id="page-48-3"></span><span id="page-48-1"></span>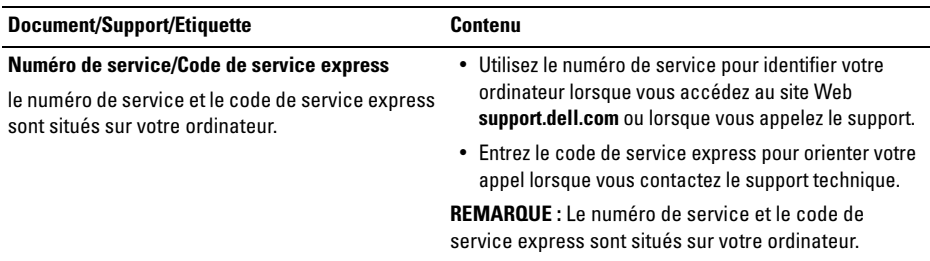

<span id="page-49-1"></span><span id="page-49-0"></span>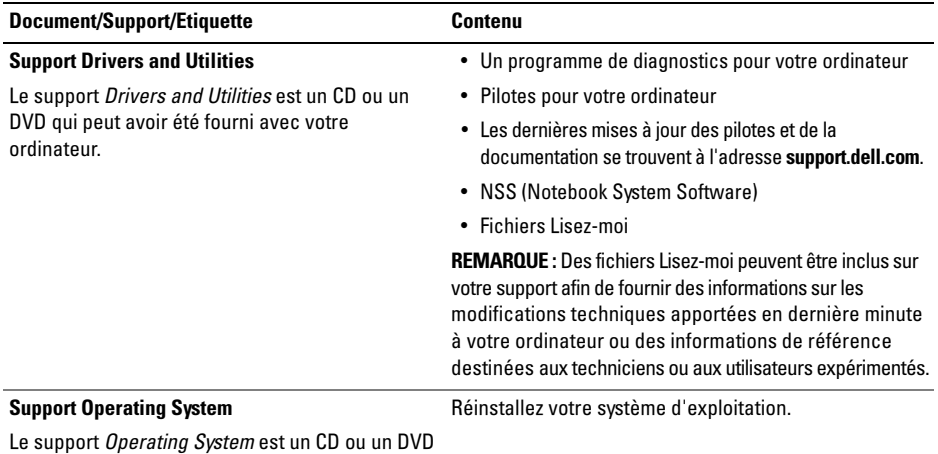

qui peut être fourni avec votre ordinateur.

<span id="page-50-12"></span><span id="page-50-11"></span><span id="page-50-10"></span><span id="page-50-9"></span><span id="page-50-8"></span><span id="page-50-7"></span><span id="page-50-6"></span><span id="page-50-5"></span><span id="page-50-4"></span><span id="page-50-3"></span><span id="page-50-2"></span><span id="page-50-1"></span><span id="page-50-0"></span>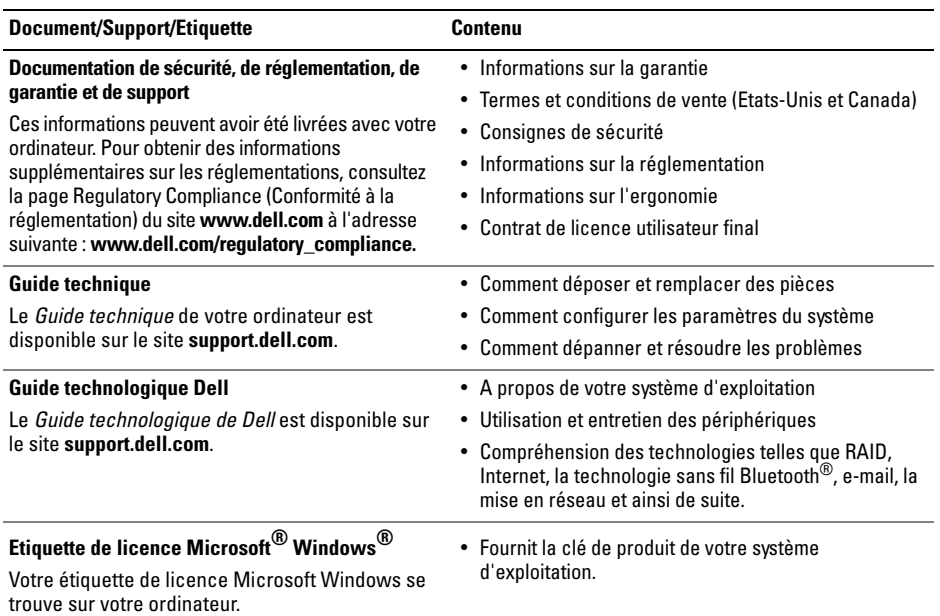

**Recherche d'informations**

# <span id="page-52-0"></span>**Obtention d'aide**

## <span id="page-52-2"></span><span id="page-52-1"></span>**Obtention d'aide**

**PRÉCAUTION : Si vous devez retirer les capots de l'ordinateur, déconnectez d'abord de leurs prises les câbles d'alimentation de l'ordinateur et du modem. Suivez les consignes de sécurité fournies avec votre ordinateur.**

Si vous rencontrez un problème lié à l'ordinateur, effectuez les étapes suivantes pour diagnostiquer et résoudre ce problème :

- **1** Voir [«Conseils de dépannage» à la page 33](#page-32-3) pour des informations et pour connaître les procédures concernant la résolution du problème rencontré par votre ordinateur.
- **2** Voir [«Dell Diagnostics» à la page 39](#page-38-1) pour les procédures d'exécution de Dell Diagnostics.
- **3** Remplissez la [«Liste de vérification des](#page-57-0)  [diagnostics» à la page 58.](#page-57-0)
- **4** Utilisez la gamme complète de services en ligne de Dell disponibles sur le site Web de support technique **support.dell.com** pour obtenir de l'aide concernant les procédures d'installation et de dépannage. Voir [«Services en ligne» à la page 55](#page-54-0) pour obtenir la liste exhaustive des services de support de Dell en ligne.
- **5** Si les étapes précédentes ne vous ont pas permis de résoudre le problème, voir [«Contacter Dell» à la page 59.](#page-58-0)
- 
- REMARQUE : appelez le support Dell depuis un téléphone situé à proximité de l'ordinateur sur lequel le problème s'est produit afin qu'un technicien puisse vous guider tout au long de la procédure de dépannage.
- 

REMARQUE : Le système de codes de service express de Dell peut ne pas être disponible dans certains pays.

Lorsque le système téléphonique automatisé de Dell vous le demande, entrez votre code de service express pour acheminer votre appel vers l'équipe de support technique appropriée. Si vous ne disposez pas d'un code de service express, ouvrez le dossier **Dell Accessories** (Accessoires Dell), double-cliquez sur l'icône **Express Service Code** (Code de service express) et suivez les instructions qui s'affichent.

Pour savoir comment utiliser le support Dell, voir [«Support technique et service clientèle» à la](#page-53-0)  [page 54](#page-53-0).

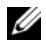

REMARQUE : Certains des services suivants ne sont pas disponibles partout en dehors des Etats-Unis continentaux. Contactez votre représentant Dell local pour plus d'informations sur leur disponibilité.

## <span id="page-53-1"></span><span id="page-53-0"></span>**Support technique et service clientèle**

Le service de support Dell est disponible pour répondre à vos questions au sujet du matériel Dell™. Nos équipes de support technique utilisent des diagnostics informatiques pour fournir rapidement des réponses exactes.

Pour contacter le service de support Dell, voir [«Avant d'appeler» à la page 57,](#page-56-0) puis rechercher les informations de contact qui s'appliquent à votre région ou rendez-vous sur **support.dell.com**.

## <span id="page-54-1"></span><span id="page-54-0"></span>**Services en ligne**

Pour en savoir plus sur les produits et services Dell, consultez les sites suivants :

#### **www.dell.com**

 **www.dell.com/ap/** (pays d'Asie et du Pacifique uniquement)

 **www.dell.com/jp** (Japon uniquement)

 **www.euro.dell.com** (Europe uniquement)

 **www.dell.com/la** (pays d'Amérique latine et Caraïbes)

 **www.dell.ca** (Canada uniquement)

Vous pouvez accéder au support Dell par les sites et adresses e-mail suivants :

• Sites web de support technique Dell :

#### **support.dell.com**

**support.jp.dell.com** (Japon uniquement) **support.euro.dell.com** (Europe uniquement) • Adresses e-mail du support technique Dell :

#### **mobile\_support@us.dell.com**

**support@us.dell.com** 

**suporte@dell.com** (Brésil)

**la-techsupport@dell.com** (pays d'Amérique latine et Caraïbes uniquement)

**apsupport@dell.com** (pays d'Asie et du Pacifique uniquement)

• Adresses e-mail des services de marketing et de vente de Dell :

**apmarketing@dell.com** (pays d'Asie et du Pacifique uniquement)

**sales\_canada@dell.com** (Canada uniquement)

• Protocole de transfert de fichiers (FTP) anonyme :

> **ftp.dell.com** : connectez-vous en tapant anonymous comme nom d'utilisateur, puis indiquez votre adresse e-mail comme mot de passe

## <span id="page-55-0"></span>**Service AutoTech**

Le service de support automatisé de Dell, AutoTech, fournit des réponses préenregistrées aux questions les plus fréquentes des clients de Dell concernant leurs ordinateurs de bureau et ordinateurs portables.

Lorsque vous appelez AutoTech, utilisez votre téléphone à clavier pour sélectionner les sujets correspondant à vos questions. Pour obtenir le numéro de téléphone à appeler à partir de votre région, voir [«Contacter Dell» à la page 59.](#page-58-0)

## <span id="page-55-1"></span>**Service d'état des commandes automatisé**

Pour vérifier l'état de vos commandes de produits Dell, visitez le site Web **support.dell.com** ou appelez le service d'état des commandes automatisé. Un enregistrement vous demande les informations nécessaires pour repérer votre commande et en faire un rapport. Pour obtenir le numéro de téléphone à appeler à partir de votre région, voir [«Contacter Dell» à la page 59](#page-58-0).

## <span id="page-55-2"></span>**Problèmes avec votre commande**

Pour vous avez un problème avec votre commande, comme des pièces manquantes ou non adaptées, ou une facturation erronée, contactez le Service clientèle de Dell. Ayez votre facture ou votre bordereau de marchandises à portée de main lorsque vous appelez. Pour obtenir le numéro de téléphone à appeler à partir de votre région, voir [«Contacter Dell» à la page 59.](#page-58-0)

## <span id="page-55-3"></span>**Informations sur les produits**

Pour des informations sur les autres produits disponibles auprès de Dell ou pour passer une commande, visitez le site Web de Dell à l'adresse **www.dell.com**. Pour obtenir le numéro de téléphone à appeler à partir de votre région ou pour parler à un représentant du service des ventes, voir [«Contacter Dell» à la page 59.](#page-58-0)

## <span id="page-56-0"></span>**Avant d'appeler**

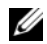

REMARQUE : Ayez à portée de main votre code de service express lorsque vous appelez. Le code permet au système d'assistance téléphonique automatisé de Dell de diriger votre appel plus efficacement. On pourra vous demander votre code de service (situé à l'arrière ou sur le dessus de votre ordinateur).

N'oubliez pas de remplir la liste de vérification des diagnostics (voir [«Liste de vérification des](#page-57-0)  [diagnostics» à la page 58\)](#page-57-0). Si possible, allumez votre ordinateur avant de contacter Dell pour obtenir une assistance, et appelez d'un téléphone proche de votre ordinateur. On pourra vous demander de taper certaines commandes au clavier, de donner des informations détaillées sur le fonctionnement de l'ordinateur ou d'essayer d'autres méthodes de dépannage possibles uniquement sur ce dernier. Assurez-vous que la documentation de l'ordinateur est disponible.

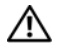

**PRÉCAUTION : Avant d'intervenir à l'intérieur de l'ordinateur, consultez et respectez les consignes de sécurité de la documentation fournie avec votre ordinateur.**

#### <span id="page-57-0"></span>**Liste de vérification des diagnostics**

Nom :

Date:

Adresse :

Numéro de téléphone :

Numéro de service (code à barres à l'arrière de l'ordinateur) :

Code de service express :

Numéro d'autorisation de retour du matériel (s'il vous a été fourni par le support technique de Dell) :

Système d'exploitation et version :

Périphériques :

Cartes d'extension :

Etes-vous connecté à un réseau ? Oui Non

Réseau, version et carte réseau :

Programmes et versions :

Consultez la documentation du système d'exploitation pour déterminer le contenu des fichiers de démarrage du système. Si l'ordinateur est relié à une imprimante, imprimez chaque fichier. Sinon, notez le contenu de chaque fichier avant d'appeler Dell.

Message d'erreur, code sonore ou code de diagnostic :

Description du problème et procédures de dépannage que vous avez réalisées :

## <span id="page-58-1"></span><span id="page-58-0"></span>**Contacter Dell**

REMARQUE : Si vous n'avez pas de connexion Internet active, vous pouvez trouver les informations de contact sur votre confirmation de commande, bordereau d'expédition, facture ou dans le catalogue de produits Dell.

Dell fournit plusieurs options de service et de support en ligne et par téléphone. Leur disponibilité variant d'un pays à l'autre, il est possible que certains services ne soient pas proposés dans votre région. Pour prendre contact avec Dell pour des questions commerciales, de support technique ou de service à la clientèle :

- **1** Sélectionnez l'option appropriée dans le menu déroulant **Choose A Country/Region** (Choisissez un pays ou une région) situé au bas de la page à l'adresse **support.dell.com**.
- **2** Cliquez sur **Contact Us** (Contactez-nous) à gauche, puis sélectionnez le service ou le lien de support approprié.

**3** Choisissez la méthode de contact qui vous convient.

**Obtention d'aide**

## <span id="page-60-0"></span>**Index**

## **A**

affichage [description, 6](#page-5-0) alimentation [comportement des voyants](#page-33-1)  d'alimentation, 34 [dépannage, 34](#page-33-1) [assistance, 53](#page-52-2) [contacter Dell, 59](#page-58-1) [DellConnect, 55](#page-54-1) [par région, 55](#page-54-1) [services en ligne, 55](#page-54-1) [support technique et service client, 54](#page-53-1) [assistant Transfert de fichiers et paramètres, 19](#page-18-1) assistants assistant Transfert de [fichiers et paramètres, 19](#page-18-1)

#### **B**

batterie [retrait, 11](#page-10-1)

## **C**

caractéristiques [adaptateur de CA, 30](#page-29-0) [audio, 27](#page-26-0) [batterie, 29](#page-28-0) [clavier, 28](#page-27-0) [communications, 27](#page-26-1) [écran, 28](#page-27-1) [ports et connecteurs, 26](#page-25-0) [tablette tactile, 28–](#page-27-2)[29](#page-28-1) [clé de produit du système d'exploitation, 51](#page-50-0) [code de service express, 49](#page-48-1)

configuration [configuration rapide, 13](#page-12-1) [ordinateur, 13](#page-12-1) connecteur réseau [description, 7](#page-6-1) connexion [adaptateur de CA, 14](#page-13-0) [câble réseau, 14](#page-13-1) [Internet, 17](#page-16-2) [périphériques USB, 14](#page-13-2) [réseau, 15](#page-14-0) [contacter Dell, 53,](#page-52-2) [59](#page-58-1) [contrat de licence utilisateur final \(EULA\), 51](#page-50-1)

## **D** Dell

[contacter, 53,](#page-52-2) [59](#page-58-1) [mises à jour logicielles, 38](#page-37-2) [service Dell Technical Update, 38](#page-37-3) [support technique et service client, 54](#page-53-1) [utilitaire de support, 38](#page-37-2)

[Dell Diagnostics, 39](#page-38-2) [démarrage à partir du disque électronique, 39](#page-38-3) démarrage à partir du [support Drivers and Utilities, 40](#page-39-0) [DellConnect, 55](#page-54-1) [dépannage, 33,](#page-32-3) [51](#page-50-2) [absence de réponse de l'ordinateur, 36](#page-35-1) [alimentation, 34](#page-33-1) [blocage d'un programme, 36](#page-35-1) [comportement des voyants d'alimentation, 34](#page-33-1) [conseils, 33](#page-32-4) [Dell Diagnostics, 39](#page-38-2) [écran bleu, 37](#page-36-0) [logiciel, 36,](#page-35-1) [38](#page-37-4) [mémoire, 35](#page-34-1) diagnostics [Dell, 39](#page-38-2) [documentation, 49](#page-48-2) [Guide de maintenance, 51](#page-50-3) [Guide technique Dell, 51](#page-50-4)

## **E**

[étiquette de licence, 51](#page-50-5) [étiquette de licence Windows, 51](#page-50-6)

#### **F**

fente pour câble de sécurité [description, 11](#page-10-2)

#### **G**

[Guide technique, 51](#page-50-3) [Guide technologique Dell, 51](#page-50-4)

#### **I**

[informations de sécurité, 51](#page-50-7) [informations de support, 51](#page-50-8) [informations relatives à l'ergonomie, 51](#page-50-9) [informations sur la garantie, 51](#page-50-10) [informations sur les réglementations, 51](#page-50-11) Internet [connexion, 17](#page-16-2)

## **L**

logiciel [dépannage, 36,](#page-35-2) [38](#page-37-4) [mises à niveau, 38](#page-37-3) [réinstallation, 41](#page-40-5)

#### **M**

mémoire [dépannage, 35](#page-34-1) mises à niveau [logicielles et matérielles, 38](#page-37-3)

## **N**

[NSS \(Notebook System Software\), 50](#page-49-0) [numéro de service, 49](#page-48-3) [numéros de téléphone, 59](#page-58-1)

#### **P**

[pilotes, 41](#page-40-6) [identification, 41](#page-40-7) [réinstallation, 41](#page-40-8) [retour à une version précédente, 41](#page-40-9) [support Drivers and Utilities, 50](#page-49-1)

## **R**

[recherche d'informations, 49](#page-48-2) réinstallation [logiciel, 41](#page-40-5) [pilotes et utilitaires, 41](#page-40-8)

réseaux [branchement, 15](#page-14-0)

[présentation, 16](#page-15-0)

#### **S**

spécifications [environnementales, 31](#page-30-0) [mémoire, 26](#page-25-1) [physiques, 31](#page-30-1) [processeur, 25](#page-24-2) [toutes, 25](#page-24-1) [vidéo, 27](#page-26-2) support [Drivers and Utilities, 50](#page-49-1) [support Drivers and Utilities, 42,](#page-41-2) [50](#page-49-1) [Dell Diagnostics, 39](#page-38-2) système d'exploitation [Dell Factory Image Restore, 46](#page-45-1) [support, 46](#page-45-2)

## **T**

[termes et Conditions, 51](#page-50-12) touches de la manette/de la tablette tactile [description, 6–](#page-5-1)[7](#page-6-2) transfert d'informations [vers un nouvel ordinateur, 19](#page-18-1)

## **V**

vue [arrière, 9](#page-8-1)

[avant, 5,](#page-4-2) [7](#page-6-3)

#### **W**

Windows XP [assistant Transfert de](#page-18-1)  [fichiers et paramètres, 19](#page-18-1)